# **Pro-face**

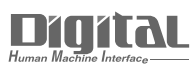

# Device/PLC Connection Manuals

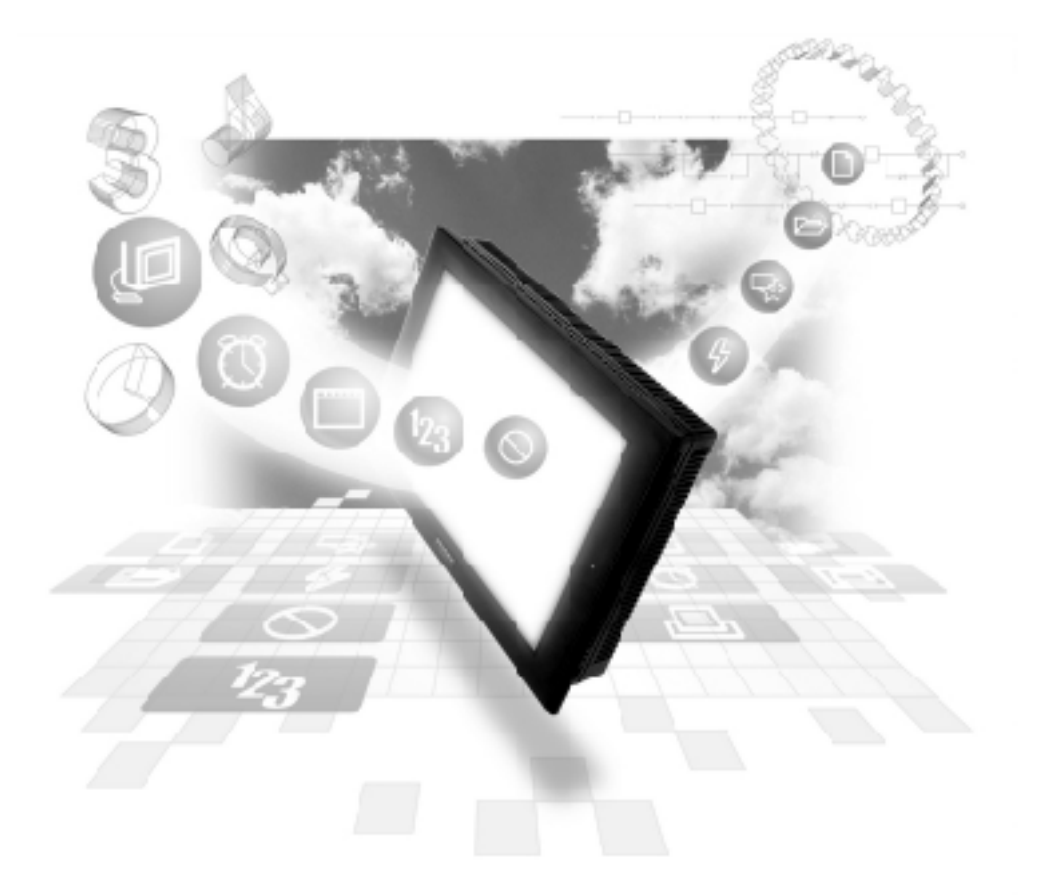

### **About the Device/PLC Connection Manuals**

Prior to reading these manuals and setting up your device, be sure to read the "Important: Prior to reading the Device/PLC Connection manual" information. Also, be sure to download the "Preface for Trademark Rights, List of Units Supported, How to Read Manuals and Documentation Conventions" PDF file. Furthermore, be sure to keep all manual-related data in a safe, easy-to-find location.

# **2.17 Rockwell (Allen-Bradley)**

### **2.17.1 System Structure**

The following describes the system structure for connecting the GP to Rockwell (Allen-Bradley) PLCs.

*The Cable Diagrams mentioned in the following tables are Reference listed in the section titled "2.17.2 Cable Diagrams".*

**SLC 500 Series** (using CPU unit Link I/F)

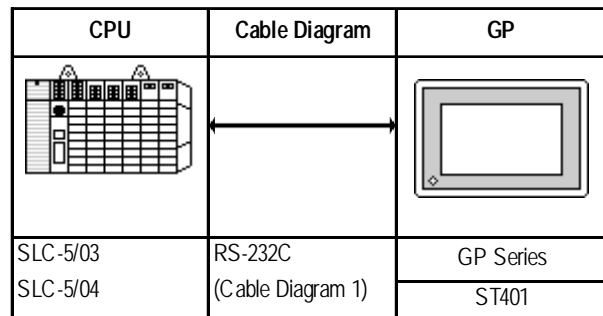

**PLC-5 Series** (using Link I/F)

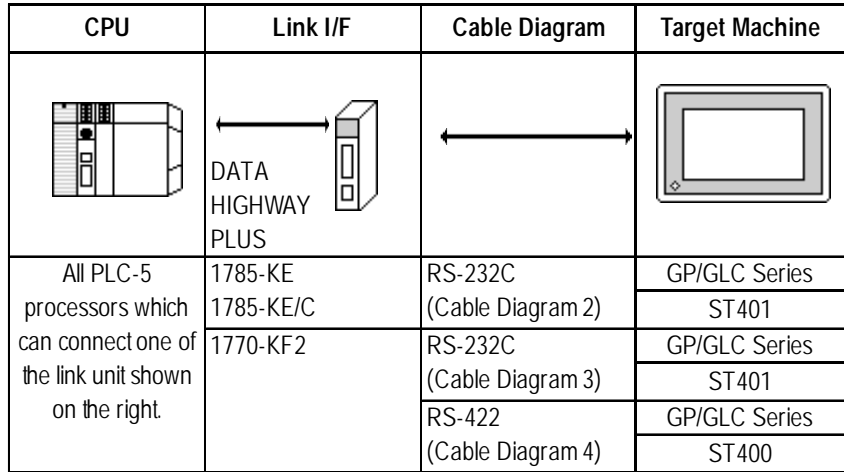

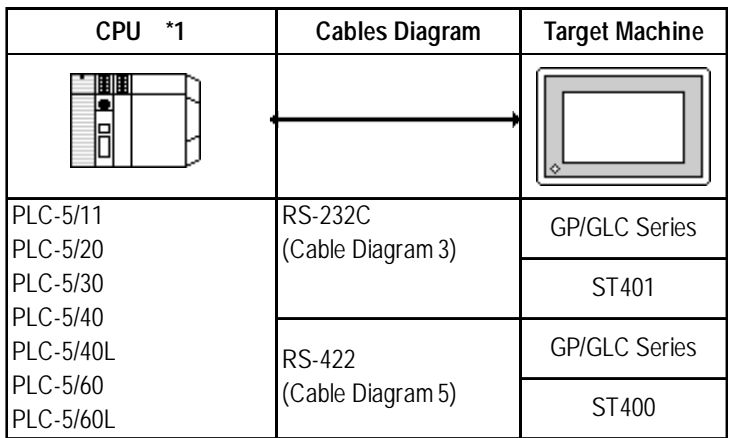

#### **PLC-5 Series** (CPU Direct Connection)

*\*1 Connect to Channel 0 (CH0).*

# **ControlLogix 5000 Series** (using CPU unit Link I/F)

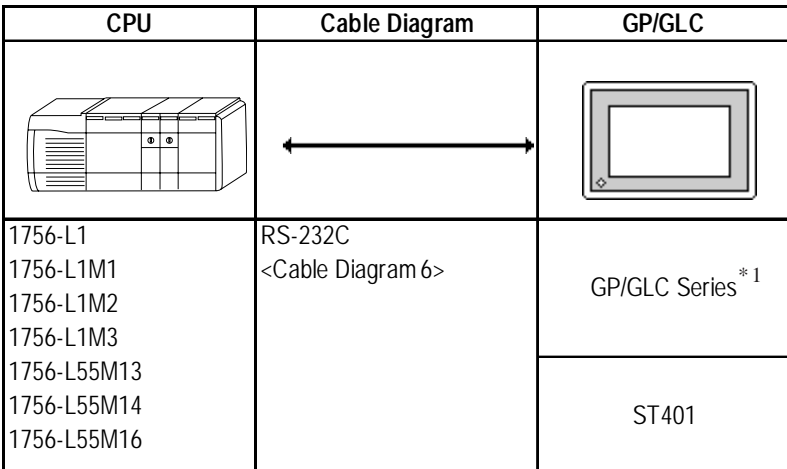

*\*1 This PLC can be connected only to GP2000 Series, GLC2000 Series, and GP377 Series units.*

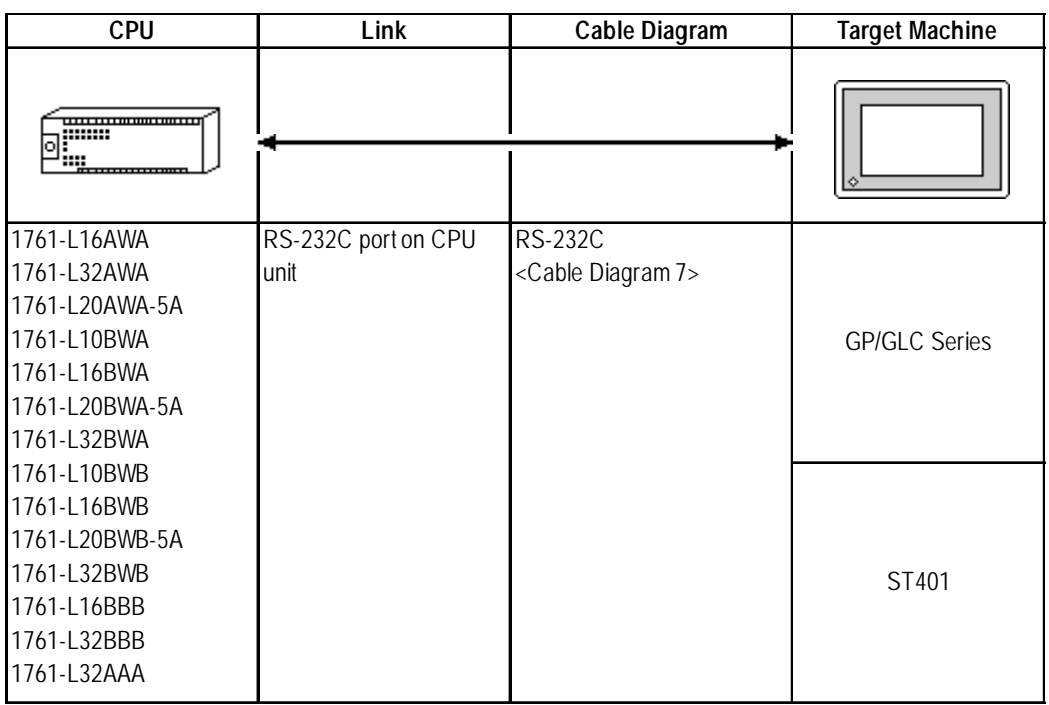

#### **MicroLogix 1000 Series (CPU Direct Connection)**

# **MicroLogix 1200 Series** (CPU Direct Connection)

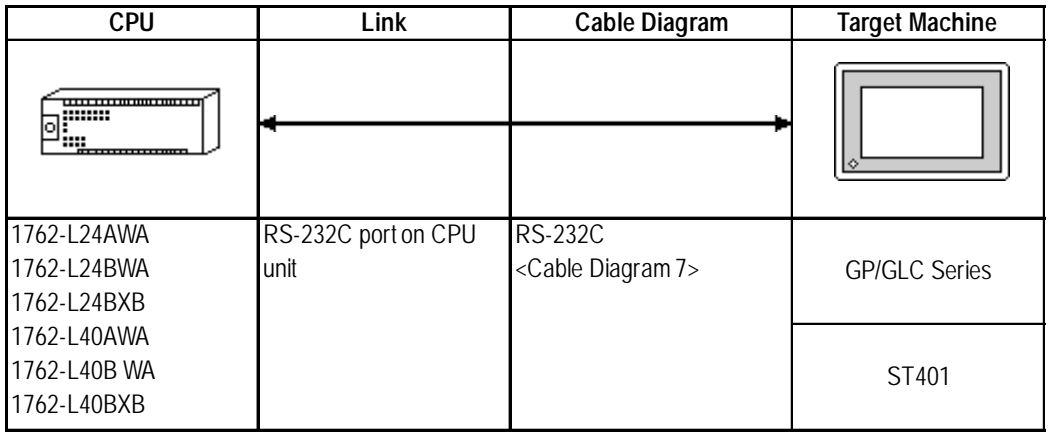

# **MicroLogix 1500 Series** (CPU Direct Connection)

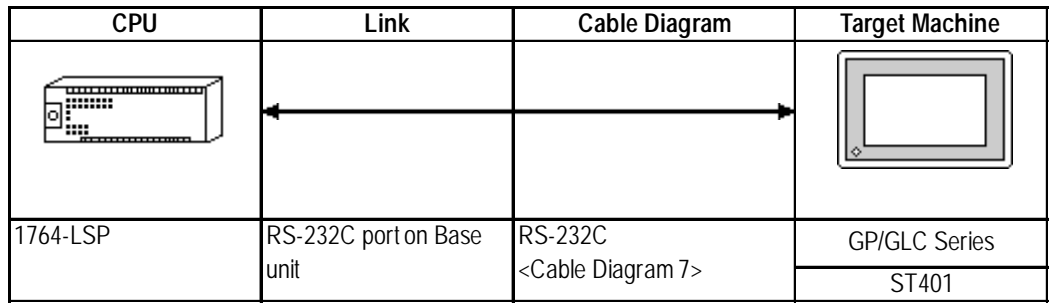

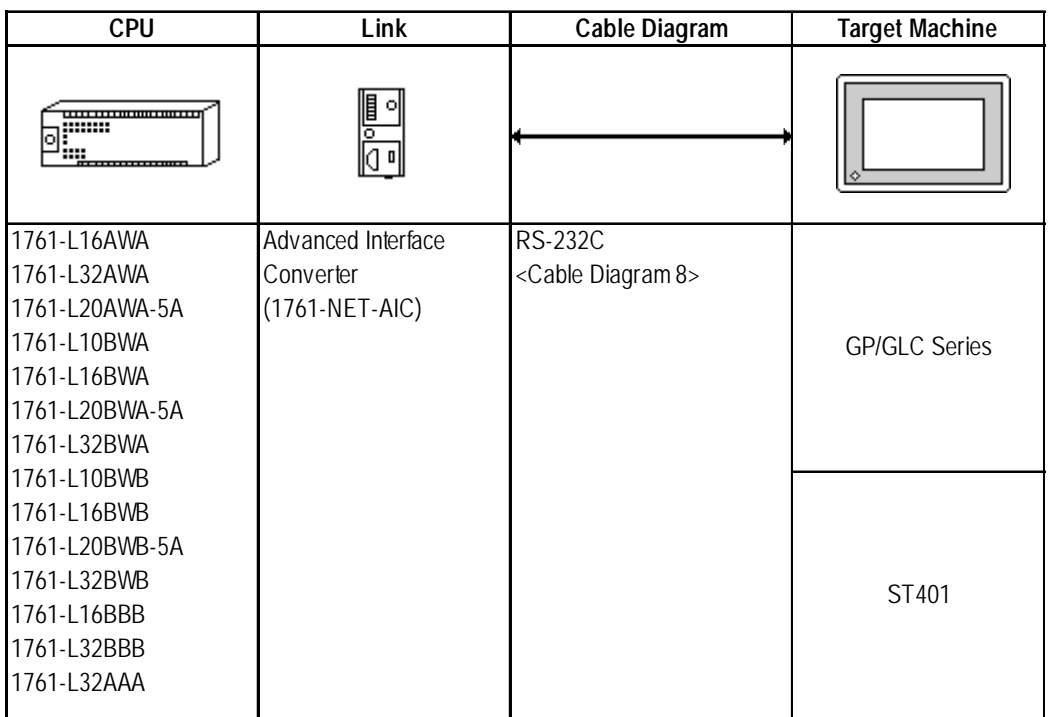

### **MicroLogix 1000 Series** (using Advanced Interface Converter)

# **MicroLogix 1200 Series** (using Advanced Interface Converter)

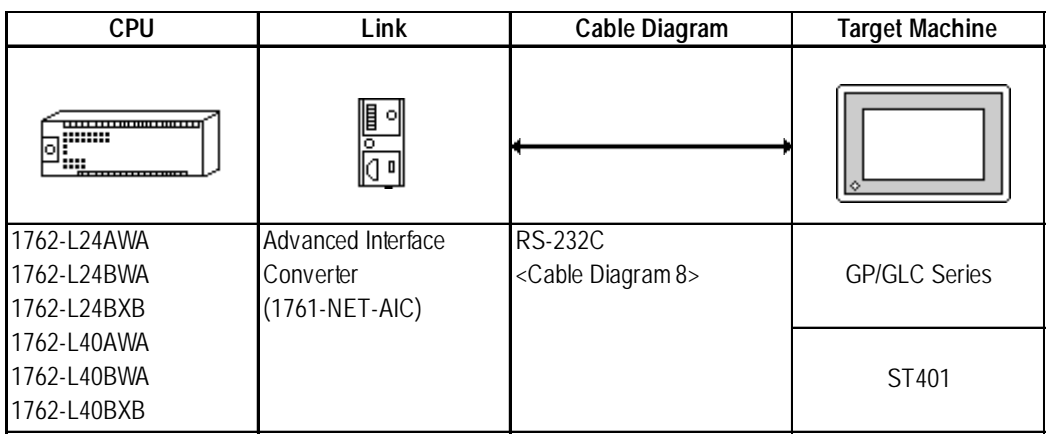

# **MicroLogix 1500 Series** (using Advanced Interface Converter)

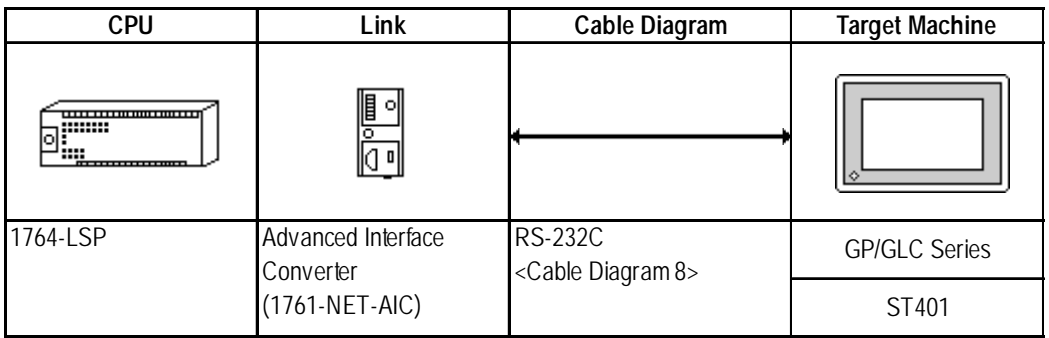

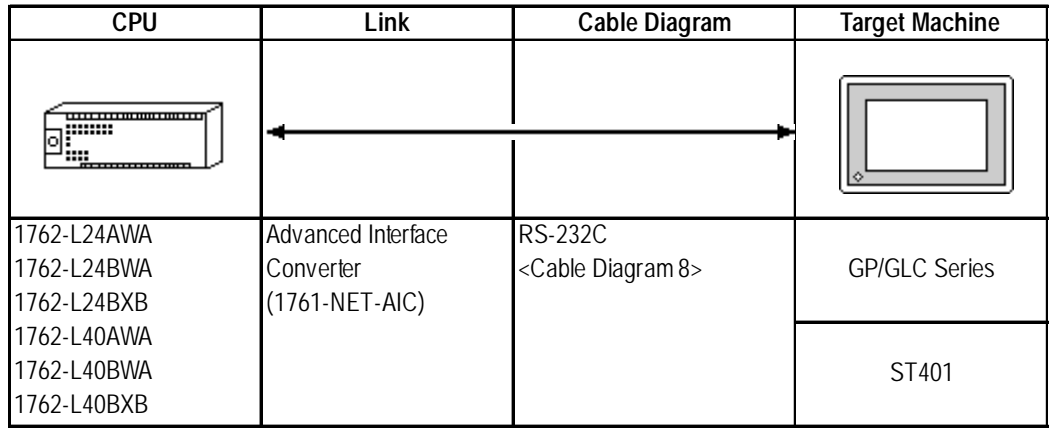

### **CompactLogix 5000 Series** (using CPU Link I\F unit)

*\*1 Connection is possible with GP377 Series, GP77R Series, GP2000 Series and GLC2000 Series units.*

#### **2.17.2 Cable Diagrams**

The cable diagrams illustrated below and the cable diagrams recommended by Rockwell (Allen-Bradley) may differ; however, using these cables for your PLC operations will not cause any problems.

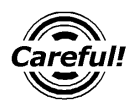

*Ground your PLC's FG terminal according to your country's applicable standard. For details, refer to the corresponding PLC manual.*

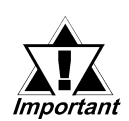

**•** *Connect the FG line of the Shield cable to either the GP or PLC, depending on your environment. When using a* **connector hood** *and grounding the FG line, be sure to use an electrical conductor.*

- **•** *For the RS-232C connection, use a cable length less than 15m.*
- **•** *If a communications cable is used, it must be connected to the SG (signal ground).*
- **•** *For the RS-422 connection, refer to Rockwell's PLC manual for the cable length.*

**Cable Diagram 1**

#### **GP/GLC Series Units**

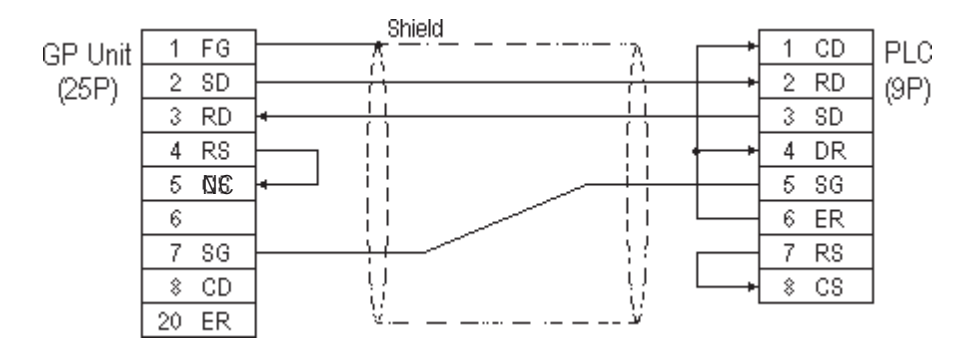

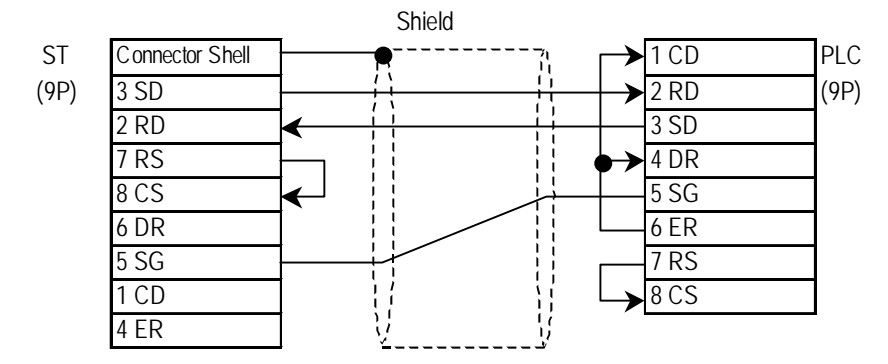

#### **GP/GLC Series Units**

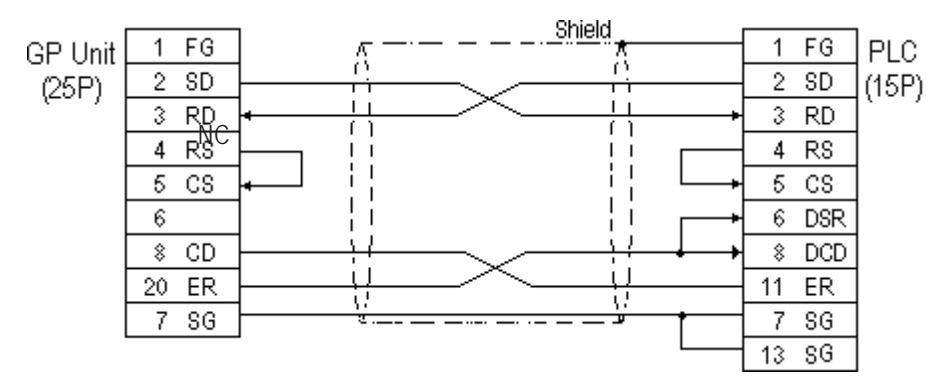

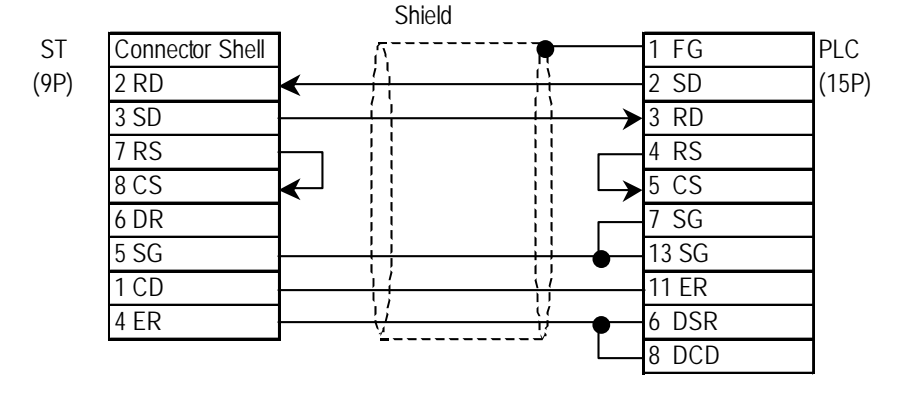

#### **GP/GLC Series Units**

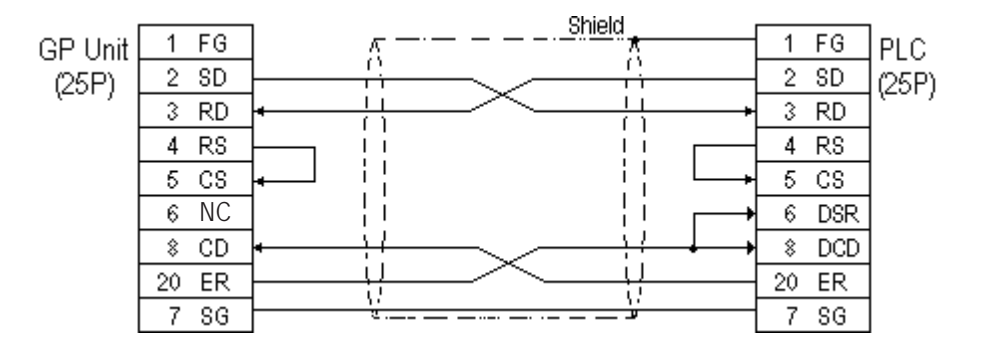

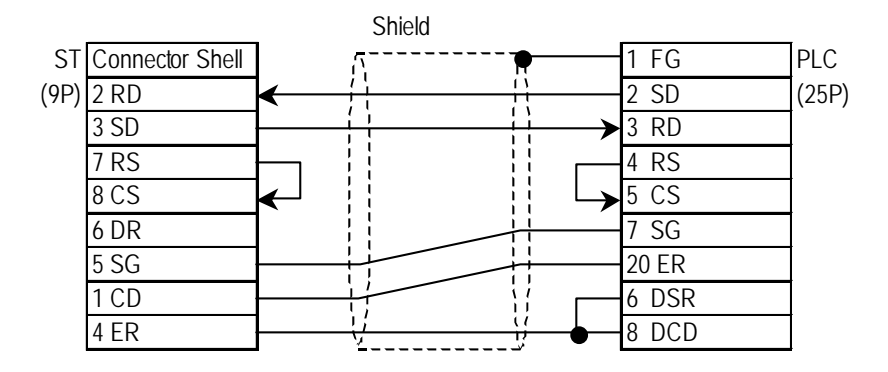

#### **GP/GLC Series Units**

• When using Digital's RS-422 connector terminal adapter, GP070-CN10-0

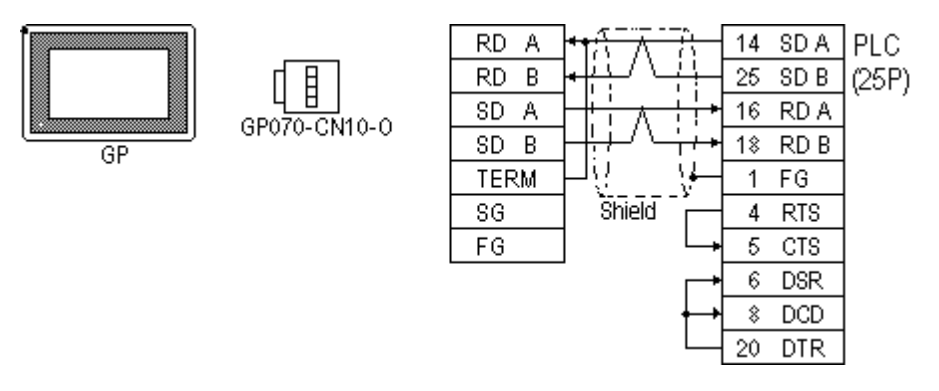

• When using Digital's RS-422 Cable, GP230-IS11-0

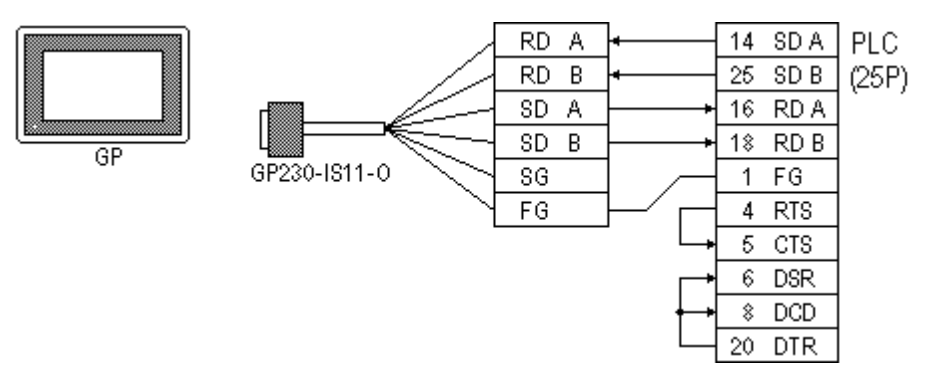

• When making your own cable connections

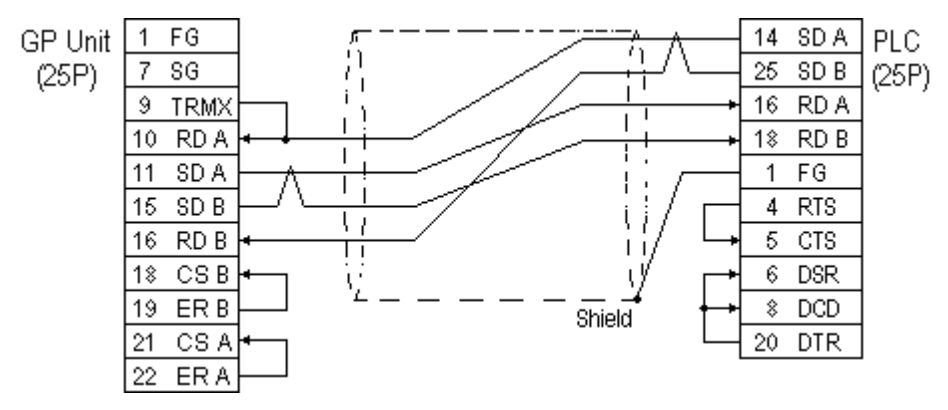

 $\mathcal{R}_{\text{Note:}}$ 

**When connecting the #9 and #10 pins in the GP Serial I/F, a termination resistance of 100**Ω **is added between RDA and RDB.**

#### **ST400 Unit**

- RD A 14 SD A **PLC** RD<sub>B</sub> 25 SD B **25P** SD.  $\mathbb{A}$ 16 RDA  $1\$ SD B RD B GND(SG)  $FG$ 1 **ST Unit CA3-CBL422/5M-01** F<sub>G</sub> RTS 4 5 **CTS** 6. **DSR** \$  $\mathop{\mathsf{DCD}}$ 20. **DTR**
- When using Digital's RS-422 cable CA3-CBL422/5M-01

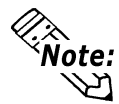

**Be sure to connect the FG line to the FG terminal. For information about FG connections, refer to page 1-5 note \*1, in the "Connecting a Device/PLC to the ST unit."**

• When making your own cable connections

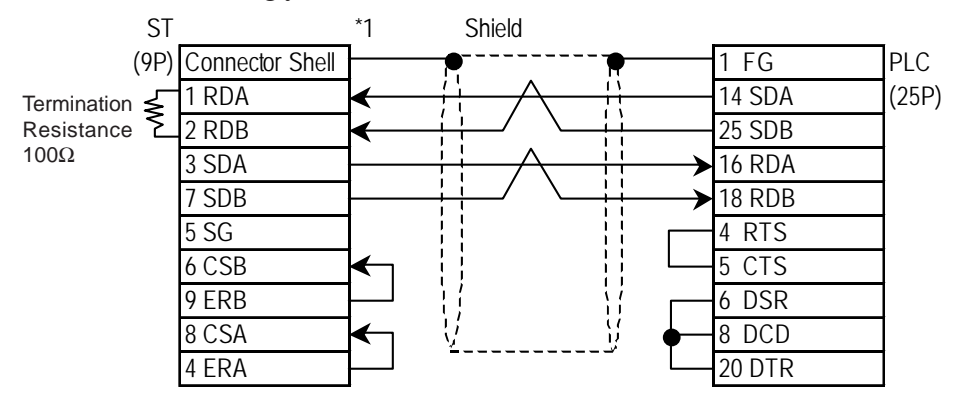

*\*1 Be sure to connect the shield to the Connector Shell. For information about FG connections, refer to page 1-2 "RS422 I/F (ST400)" section's Note, in the "Connecting a Device/PLC to the ST unit."*

#### **GP/GLC Series Units**

• When using Digital's RS-422 connector terminal adapter, GP070-CN10-0

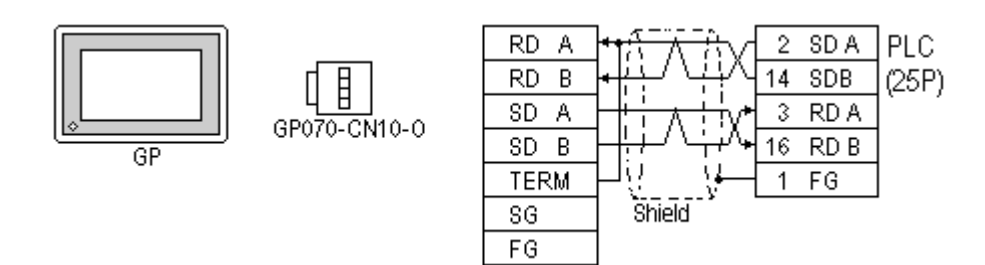

• When using Digital's RS-422 Cable, GP230-IS11-0

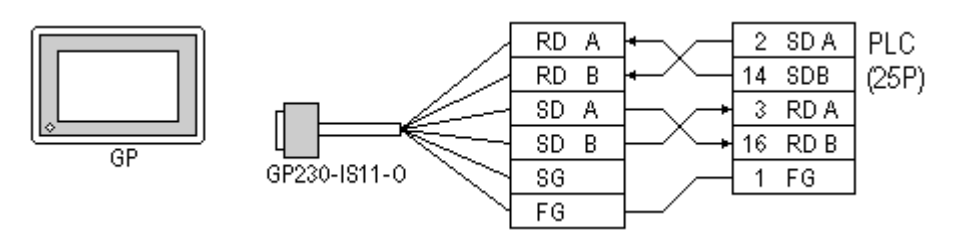

• When making your own cable connections

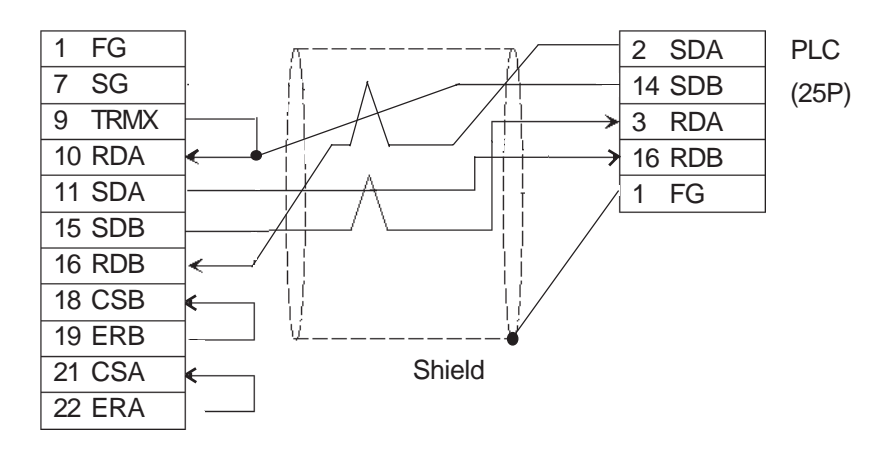

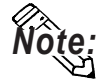

**Note:** When connecting the #9 and #10 pins in the GP Serial I/F, a termination **resistance of 100**Ω **is added between RDA and RDB.**

#### **ST400 Unit**

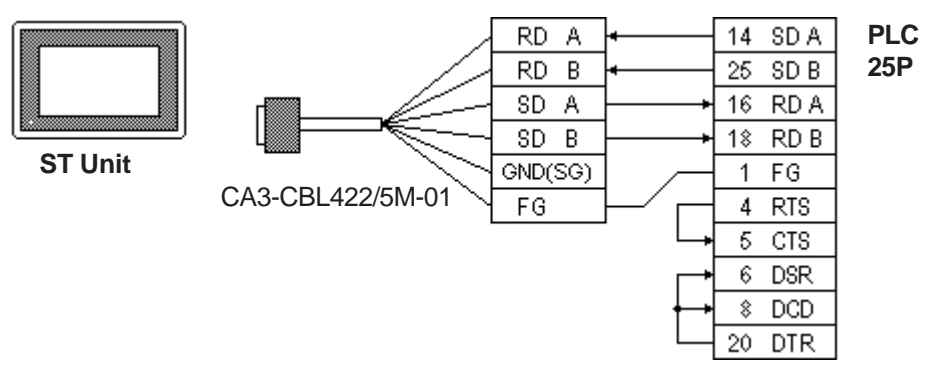

• When using Digital's RS-422 cable CA3-CBL422/5M-01

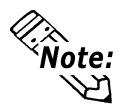

**Be sure to connect the FG line to the FG terminal. For information about FG connections, refer to page 1-5 note \*1, in the "Connecting a Device/PLC to the ST unit."**

• When making your own cable connections

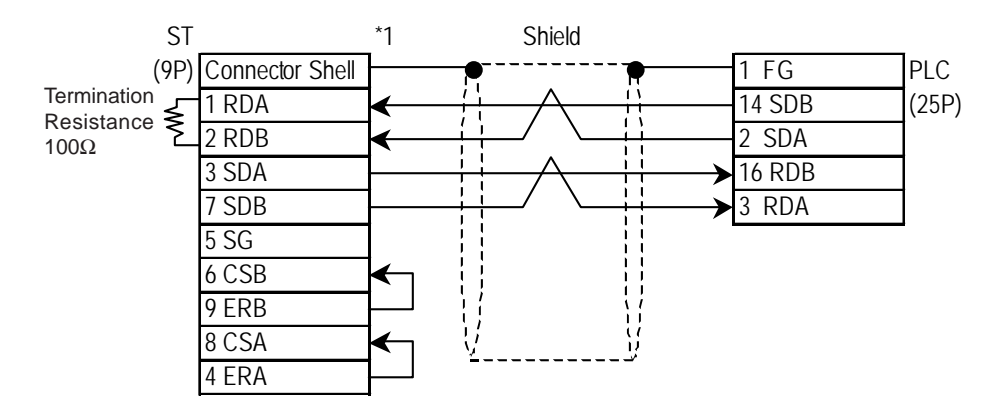

*\*1 Be sure to connect the shield to the Connector Shell. For information about FG connections, refer to page 1-2 "RS422 I/F (ST400)" section's Note, in the "Connecting a Device/PLC to the ST unit."*

#### **GP/GLC Series Units**

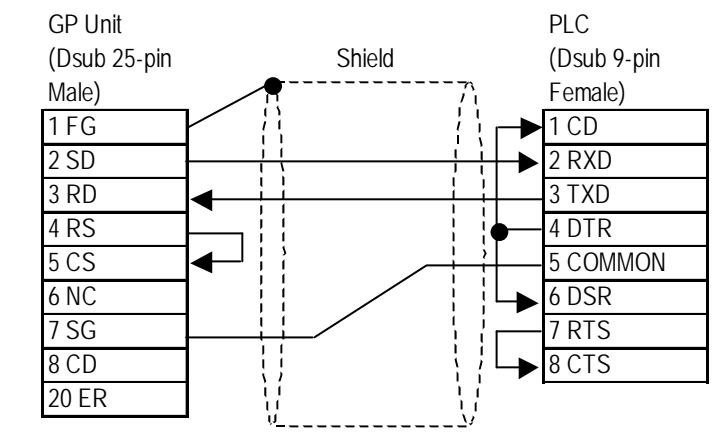

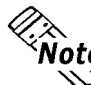

- 
- **Connect the shield to the GP's FG terminal.**<br>• If a communications cable is used, it must be If a communications cable is used, it must be connected to the SG terminal **and COMMON terminal.**

#### **ST401 Unit**

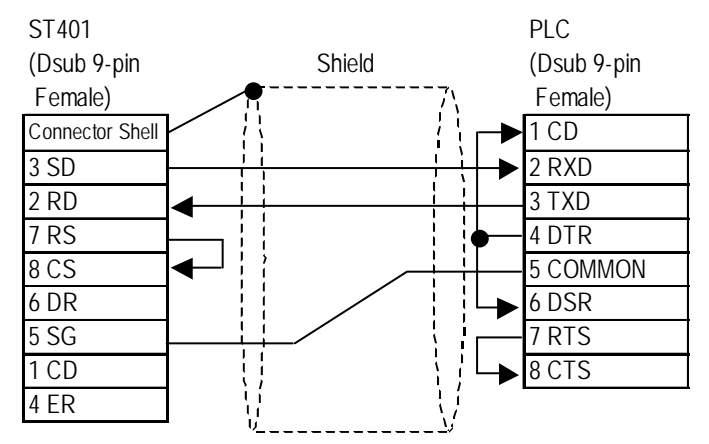

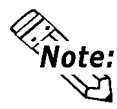

**Example:** • Connect the shield to the GP's FG terminal.

**• If a communications cable is used, it must be connected to the SG terminal and COMMON terminal.**

**Cable Diagram 7** (RS-232C)

#### **GP/GLC Series Units**

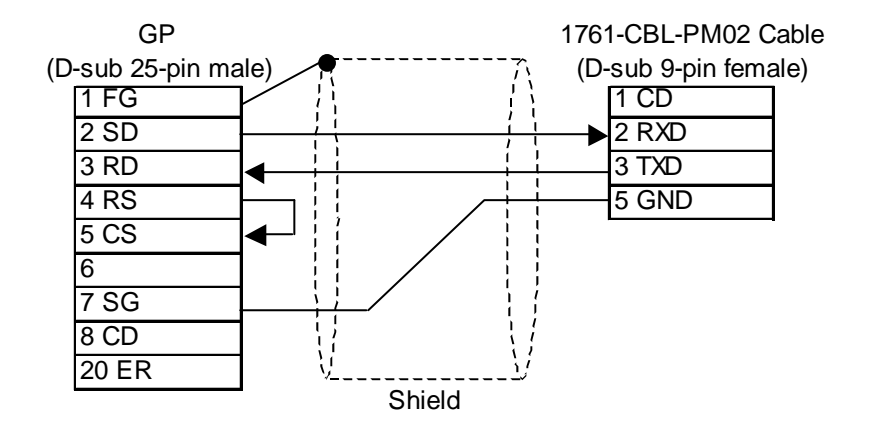

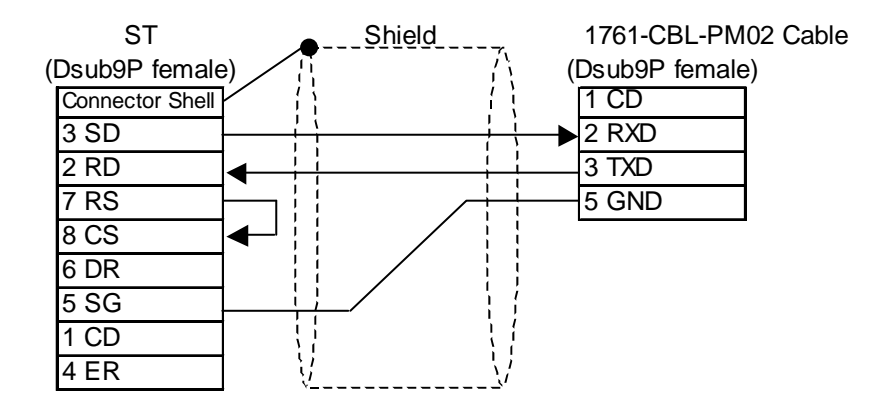

#### **Cable Diagram 8** (RS-232C)

#### **GP/GLC Series Units**

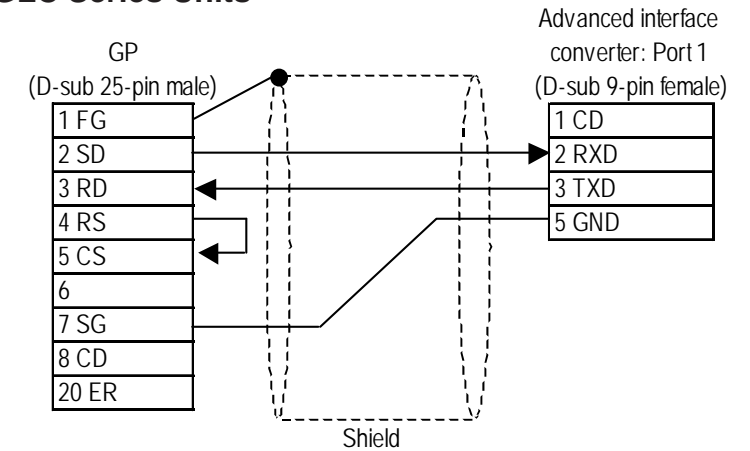

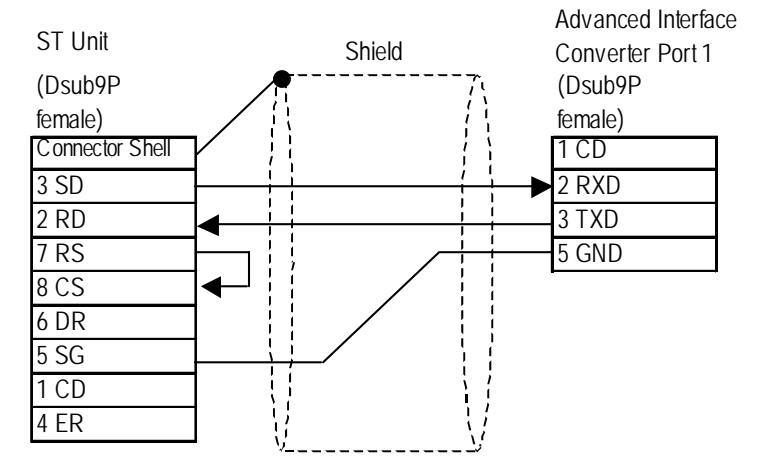

#### **GP/GLC Series Units**

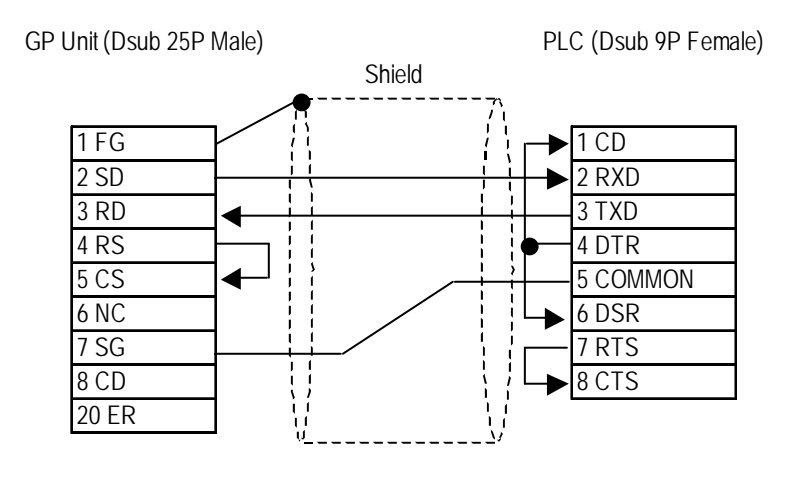

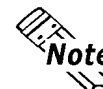

- **Connect the shield to the GP's FG terminal.**
	- **If a communications cable is used, it must be connected to the SG terminal and COMMON terminal.**

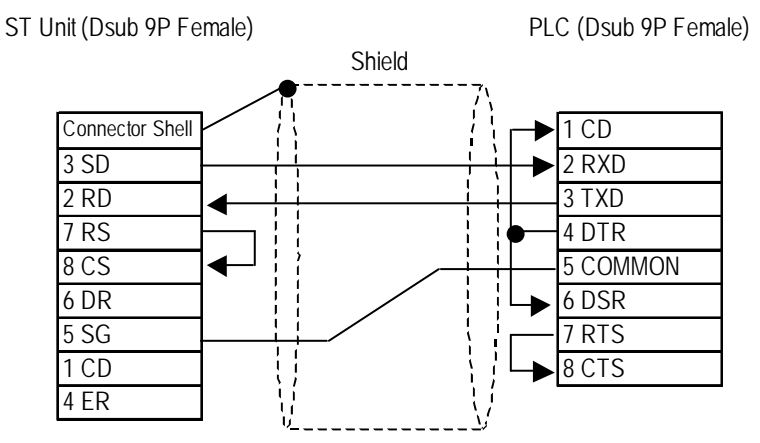

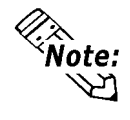

- **Connect the shield to the GP's FG terminal.**
- **If a communications cable is used, it must be connected to the SG terminal and COMMON terminal.**

#### **2.17.3 Supported Devices**

The following describes the range of devices supported by the GP.

#### ■ SLC 500/MicroLogix 1000**•1200•1500** Series

Setup System Area here.

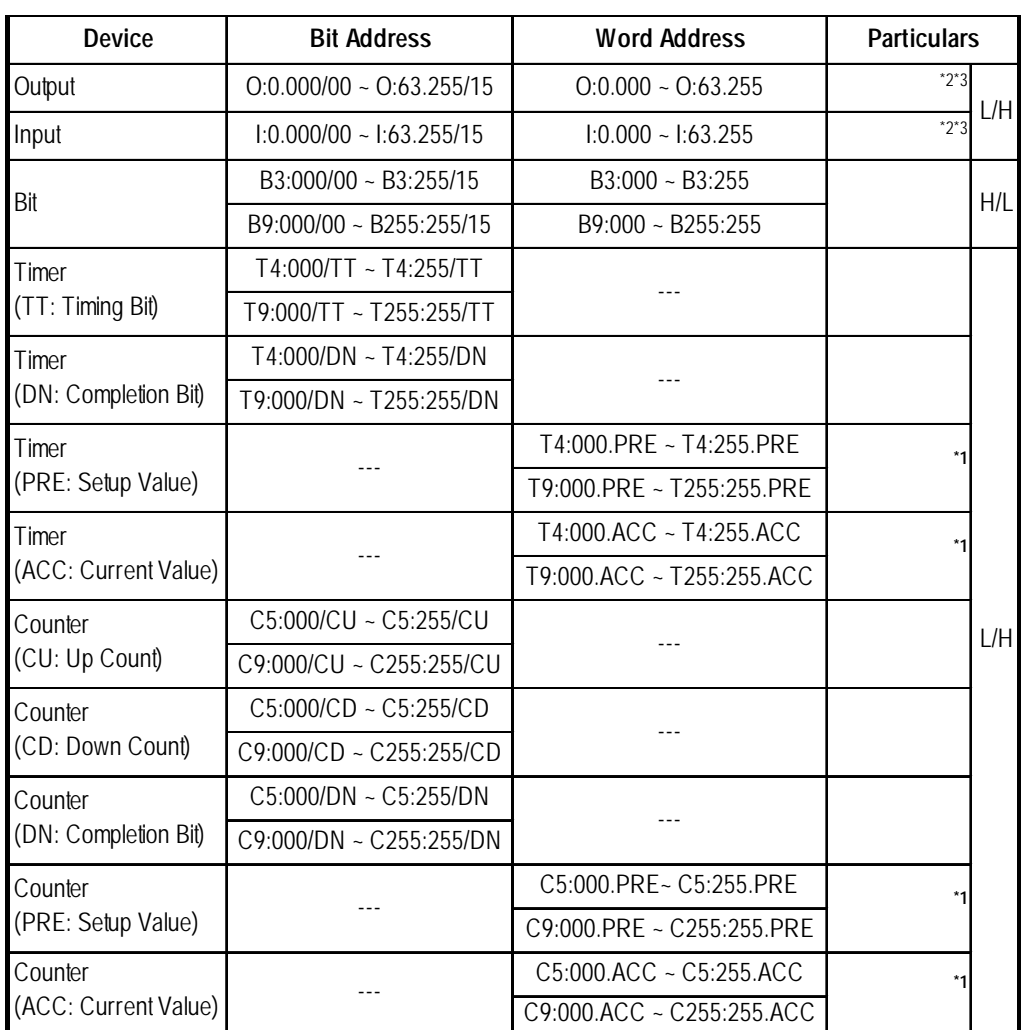

*continued to next page*

- *\*1 When reading and writing consecutive addresses that are all two words or longer, reading will take longer than for other devices, and the overall screen refresh speed will be slower.*
- *\*2 Not available for writes.*
- *\*3 Within the GP70 series units, this applies only to the GP377 series.*

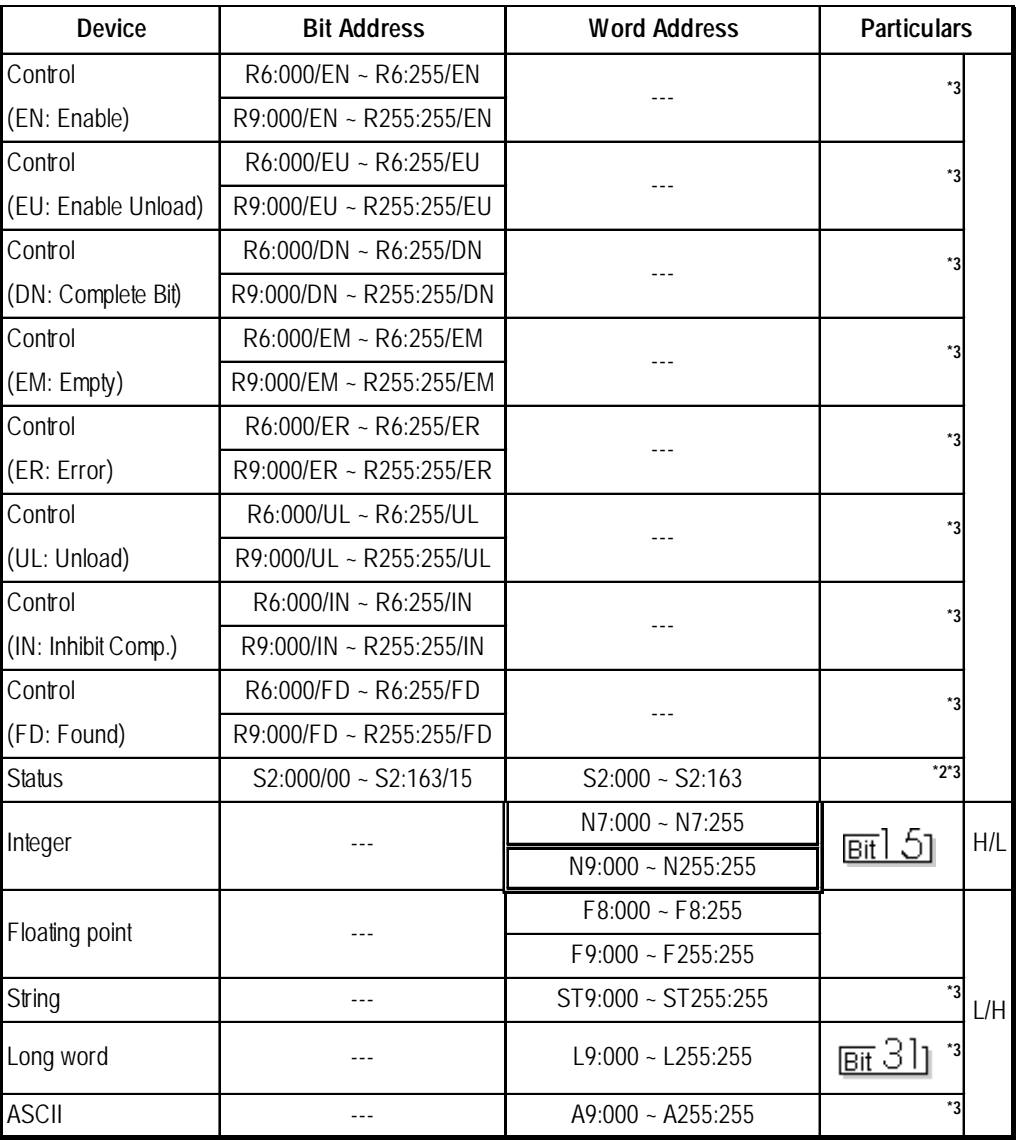

*\*2 Not available for writes.*

*\*3 Within the GP70 series units, this applies only to the GP377 series.*

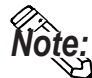

- **The range of available devices depends on the type of CPU used. For available device range information, refer to your PLC's manual.**
- **In the above tables, the address descriptions and input methods used in GP-PRO/PBIII for Windows V6.0 or earlier software may vary, however the internal data can be converted. Even if GP-PRO/PBIII for Windows V6.0 or later software is used, the internal data will not be damaged.**
- **When using Version 6.0 or earlier address displays and input methods with Versions 6.1 or later software, be sure to use the following steps.**
	- **1) Locate and open the folder named [SLC500] in your GP/PRO/PBIII for Windows Version 6.1 or later CD-ROM.**
	- **2) Copy the file named [SLC500.TBL] to the folder [PLCTBL] on your PC's hard disk drive. (This folder was created when Version 6.1 was installed.)**
	- **3) Delete the [SLC500.PTO] from the folder [PTO] was creaated when GP-PRO/PBIII was installed.**
	- **4) Start up GP-PRO/PBIII for Windows. You will now be able to use Version 6.0 or earlier address displays and input methods. When running screen editor software version 6.0 or earlier, D-Script creation or screen data modification while using [SLC500.PTO] is not possible.**
- **File Numbers 0~8 are the User's default files.**
- **A PLC COM Error (02:10) develops when a device cannot be allocated into the PLC data table map.**
- **According to the PLC specifications, the input and output relays cannot perform direct reads and writes. As a result, perform the following procedures via the PLC:**

**When reading data; use a ladder program to move the input and output relay data either as bits or as integers, and then read out those bits or integers.**

**When writing data; write the data as either bits or integers, and then use the ladder program to move the data to the input or output relays.**

**• In Rockwell (Allen-Bradley) PLCs, the structure of each device's data is determined from the Element; however, in GP-PRO/PBIII for Windows there is no Element. Therefore, use the following examples when entering device data.**

**•** For word devices N, B, and F

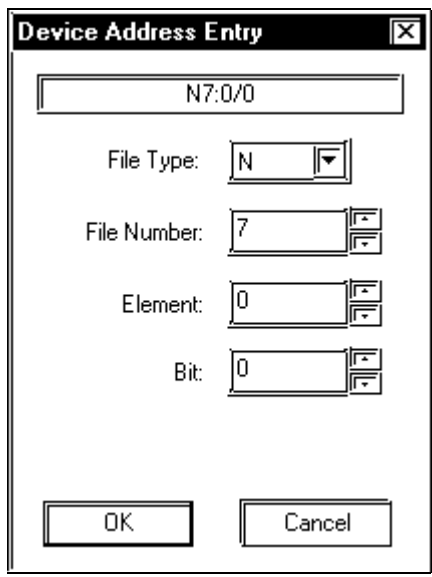

**Display after input: N7:0**

**•** For word devices T and C

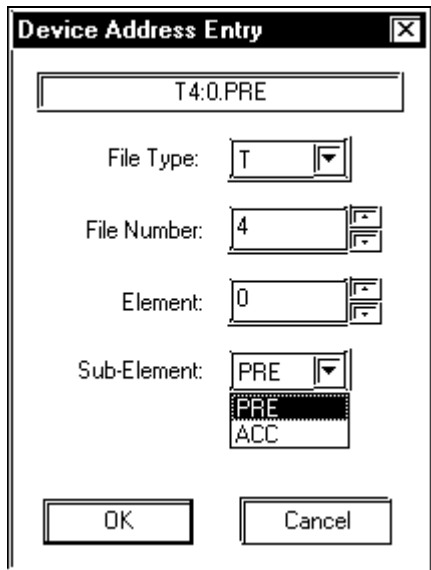

**Display after input: T4:0.PRE**

#### **•** For bit devices T and C

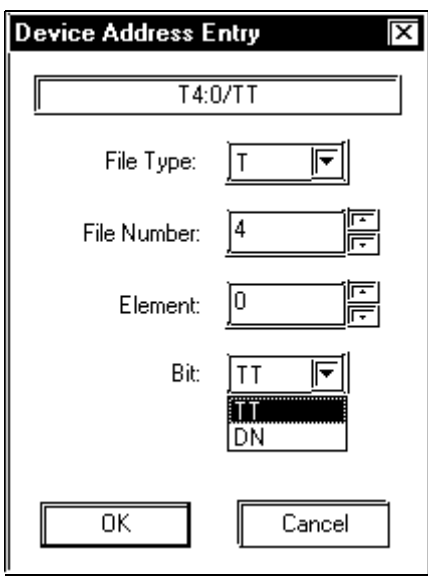

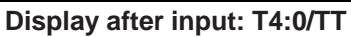

**PLC-5 Series** Setup System Area here.

| Device                          | <b>Bit Address</b> | <b>Word Address</b> | <b>Particulars</b> |     |
|---------------------------------|--------------------|---------------------|--------------------|-----|
| Input Relay                     | $100000 - 127717$  | $1000 - 1277$       | Ξ8                 |     |
| Output Relay                    | $000000 - 027717$  | $0000 - 0277$       | 子ど                 | H/L |
| Internal Relay                  | B300000 ~ B6799915 | B3000 ~ B67999      |                    |     |
| Timer (TT: Timing Bit)          | TT3000 ~ TT67999   |                     |                    |     |
| Timer (TD: Complete<br>Bit)     | TD3000 ~ TD67999   |                     |                    |     |
| Counter (CC: Count)             | CC3000 ~ CC67999   |                     |                    |     |
| Counter<br>(CD: Complete Bit)   | CD3000 ~ CD67999   |                     |                    |     |
| Timer<br>(ACC: Current Value)   |                    | TA3000 ~ TA67999    |                    | 1/H |
| Timer (PRE: Setup<br>Value)     |                    | TP3000 ~ TP67999    |                    |     |
| Counter<br>(ACC: Current Value) |                    | CA3000 ~ CA67999    |                    |     |
| Counter<br>(PRE: Setup Value)   |                    | CP3000 ~ CP67999    |                    |     |
| Data Register Integer           |                    | N3000 ~ N67999      | <u>Bit  </u> 51    |     |
| Data Register BCD               |                    | $D3000 - D67999$    | 해 15               | H/L |
| Data Register ASCII             |                    | $A3000 - A67999$    | <b>Bit</b>         |     |

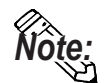

- **The range of supported devices may be different depending on your CPU.**
- **In Rockwell (Allen-Bradley) PLCs, the structure of each device data is determined from the** *Element***; in GP-PRO/PBIII for Windows there is no concept called the** *Element***. Use the following examples when entering device data.**

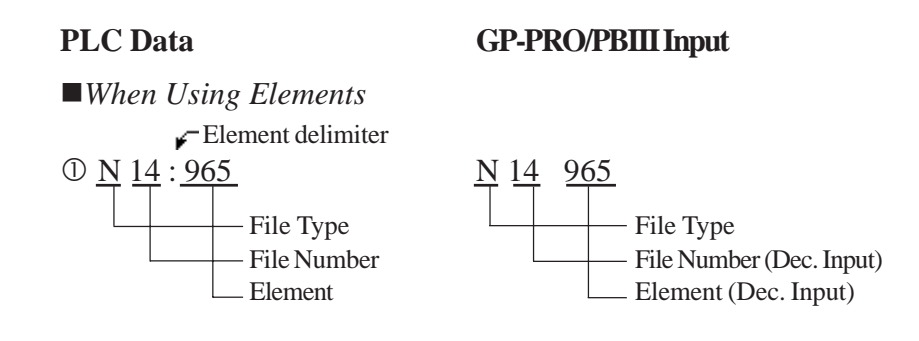

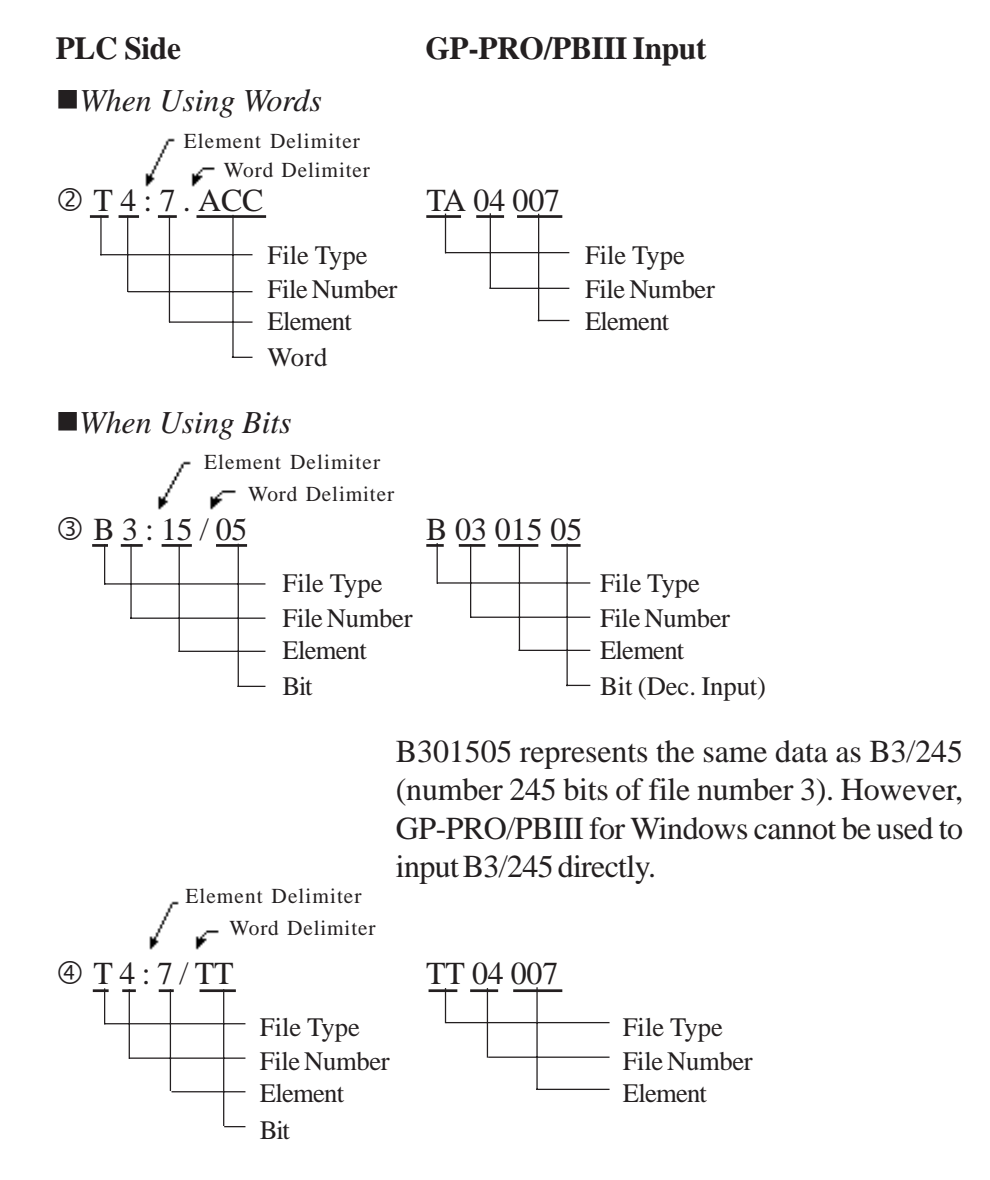

**• There is no File Number for the** *Input Relay* **and** *Output Relay***. Also, the Element and Bit Numbers are Hexadecimal.**

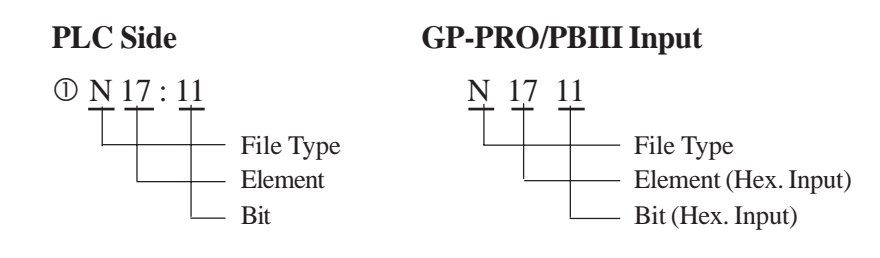

#### ■ ControlLogix 5000 Series/CompactLogix 5000 Series

Setup System Area here.

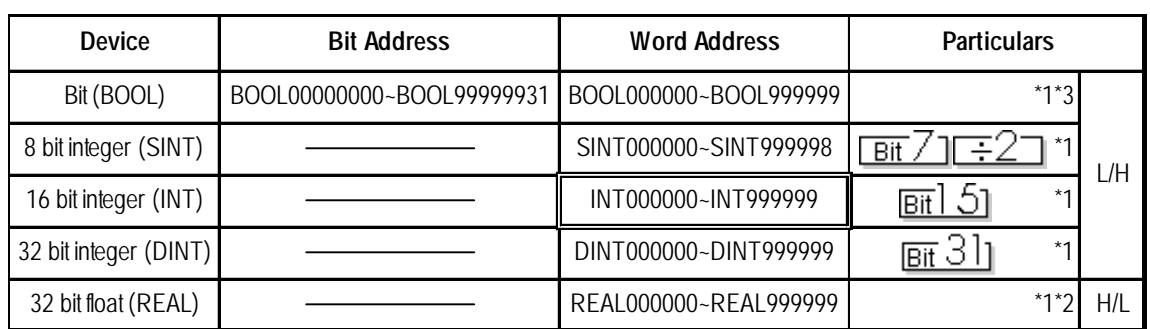

**\*1 When using a GP Series unit to access a ControlLogix 5000/Compact Logix 5000 Series unit's data memory, you must first allocate data memory's array elements. When allocating array elements, use File numbers and Element numbers. An address designation example is shown below for GP-PRO/PBIII for Windows.**

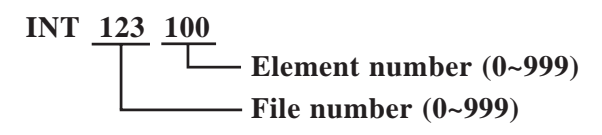

- **\*2 This device uses Float. When this type of device is used, only the E-tag and K-tag's "32-bit Float" setting can be used.**
- **\*3 The BOOL device descriptions used in the GP-PRO/PBIII manual and the RSLogix 5000 manual are different. Please be aware of these differences when setting up BOOL devices.**

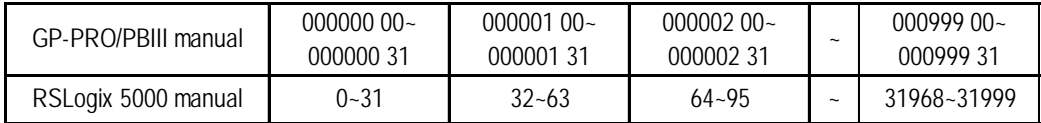

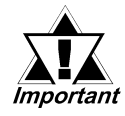

*When using the GP to access a PLC device, be sure to first allocate all Tags used by PLC Data Memory to their respective devices. Use the Rockwell's RSLogix 5000 ladder logic software to allocate these devices.*

*If device allocation is not performed, a Host Communication Error will occur (02:D6).*

*2.17.5 Error Codes*

#### **Device Setting Example**

The following explanation is for the ControlLogix 5000/CompactLogix 5000 device allocation.

#### **1) PLC Tag Settings**

Designate the Tag Name and Type.

- Tag Name : Can be set to any value. (Not related to GP device name)
- Type : Use one of the following data types for the Element setting.

(Use the same device name as the GP)

BOOL (32-bit data type)

INT (word data type)

DINT (dword data type)

SINT (byte data type)

REAL (float data type)

Example 1 [

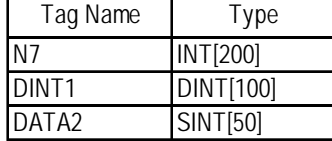

This example's data uses the following values.

- Row1 : Tag Name "N7" uses the INT data type for a 200 element array.
- Row2 : Tag Name "DINT1" uses the DINT data type for a 100 element array.
- Row3 : Tag Name "DATA2" uses the SINT data type for a 50 element array.

Be sure to set the number of array elements within the GP unit's maximum usable range. (The GP can access up to 999 elements.)

Also, if array elements are not designated, only one element can be used.

Ex. Tag Name:N8, Type:INT allows only one word to be used by N8.

#### **2) Mapping Settings**

The tag name set in 1) can have any desired file number allocated to it. It is not possible to set the same file number to two tag names.

Example 2

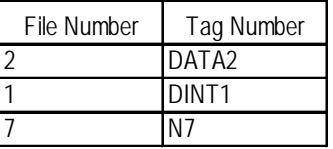

# **2.17.4 Environment Setup**

The following tables list Digital's recommended PLC and GP communication settings.

#### **SLC 500 Series**

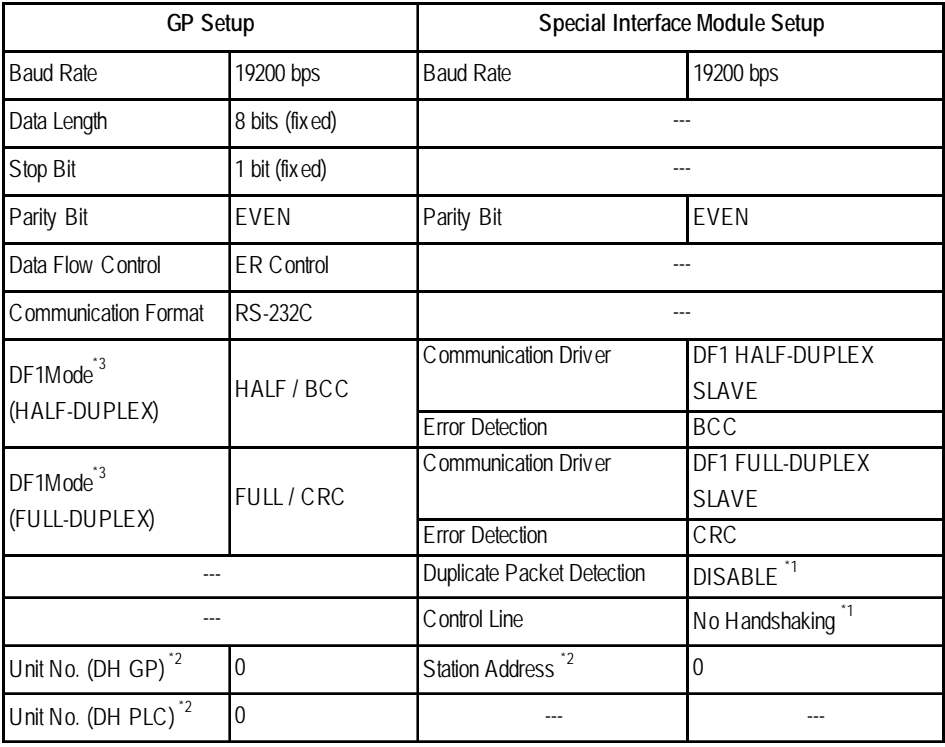

*\* 1 Will not operate with any other settings.*

- *\* 2 Setup the Station Address and the GP's Unit No. (DH GP) address to the same value (address set as decimal values). It is unnecessary to setup the DH PLC address.*
- *\* 3 With the GP in offline mode,use the "Operrating Environment Setup" area to set the DF1 mode.*

*Reference Specifying DH addresses*

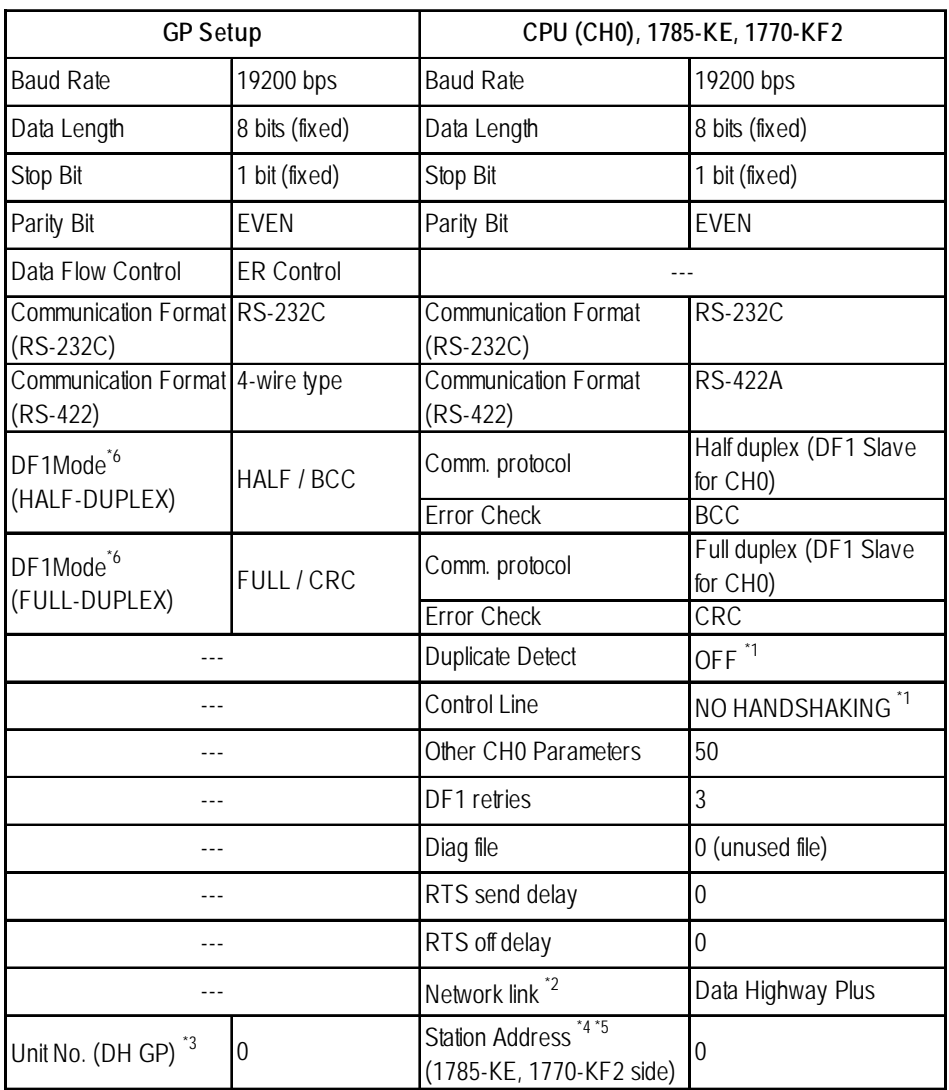

#### ■ PLC-5 Series

*\*1 Will not operate with any other settings.*

*\*2 This is the KF2 setup*

*\*3 Set the DH GP to station address 1785-KE or 1770-KF2, and set the DH PLC's to the CPU's station address. When using the 1785-KE or 1770-KF2, enter different numbers for the DH GP and DH PLC addresses. With a direct CPU connection, enter the same values in the DH GP and DH PLC addresses. With the GP in Offline Mode, use the "Operating Environment Setup" area to enter the DH address (DH, GP, DH, PLC) base 10 (decimal) values.*

*Specifying DH addresses Reference*

- *\*4 When using the programming unit, make sure the Terminal Address (programming equipment address) and the Station Address do not overlap.*
- *\*5 Unavailable for CPU Direct Connection.*
- *\*6 with the GP in offline mode,use the "Operrating Environment Setup" area to set the DF1 mode.*

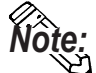

 **When using CH0, setup the CPU to** *Slave***. Do not setup as** *Point to Point***.**

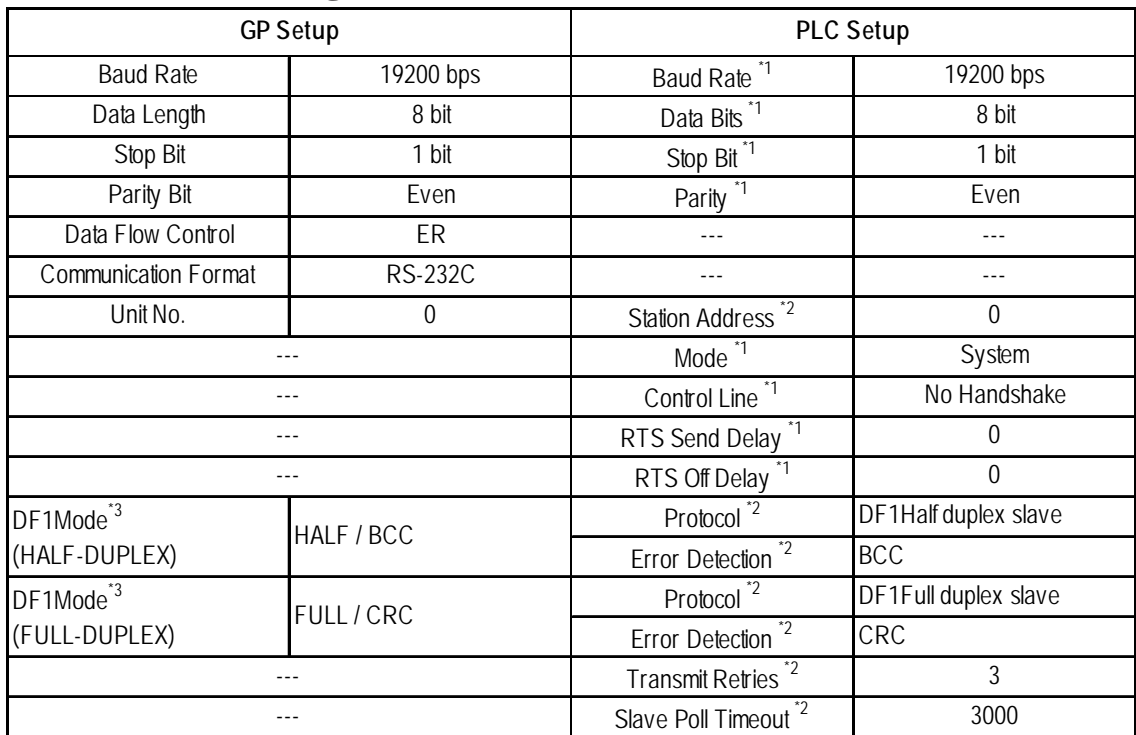

### **ControlLogix 5000 Series**

*\*1 Set via the Rockwell Ladder Logic Software RSLogix 5000 "Serial Port" menu.*

*\*2 Set via the Rockwell Ladder Logic Software RSLogix 5000 "System Protocol" menu*

*\*3 with the GP in offline mode,use the "Operrating Environment Setup" area to set the DF1 mode..*

| <b>GP Setup</b>             |                     | <b>PLC Setup</b>        |                       |  |
|-----------------------------|---------------------|-------------------------|-----------------------|--|
| <b>Baud Rate</b>            | 19200bps            | <b>Baud Rate</b>        | 19200bps              |  |
| Data Length                 | 8bits               |                         |                       |  |
| Stop Bit                    | 1bit                |                         |                       |  |
| Parity Bit                  | Non                 | Parity                  | Non                   |  |
| Control method              | <b>ER Control</b>   |                         |                       |  |
| <b>Communication Format</b> | <b>RS-232C</b>      |                         |                       |  |
| $(RS-232C)$                 | RS-422(4-wire type) |                         |                       |  |
| <b>DH Address GP</b>        | $0$ to 254          | Node Address            | 0 to 254              |  |
| DH Address PLC <sup>1</sup> |                     |                         |                       |  |
| DF1Mode <sup>2</sup>        | Half/BCC            | <b>Driver</b>           | DF1 Half Duplex Slave |  |
| (HALF-DUPLEX)               |                     | <b>Error Detection</b>  | <b>BCC</b>            |  |
| DF1Mode <sup>2</sup>        | Full/CRC            | <b>Driver</b>           | DF1 Full Duplex Slave |  |
| (FULL-DUPLEX)               |                     | <b>Error Detection</b>  | <b>CRC</b>            |  |
|                             |                     | <b>Control Line</b>     | No Handshaking        |  |
|                             |                     | <b>EOT Suppression</b>  | No check              |  |
|                             |                     | Duplicate Packet Detect | No check              |  |
|                             |                     | Poll Timeout            | 3000                  |  |
|                             |                     | <b>Message Retries</b>  | 3                     |  |
|                             |                     | Pre Transmit Delay      | 0                     |  |

**MicroLogix 1000 Series (CPU Direct Connection)** 

*\*1 Specify the same address for DH Node Address GP and DH Node Address PLC.*

*\*2 with the GP in offline mode,use the "Operrating Environment Setup" area to set the DF1 mode.*

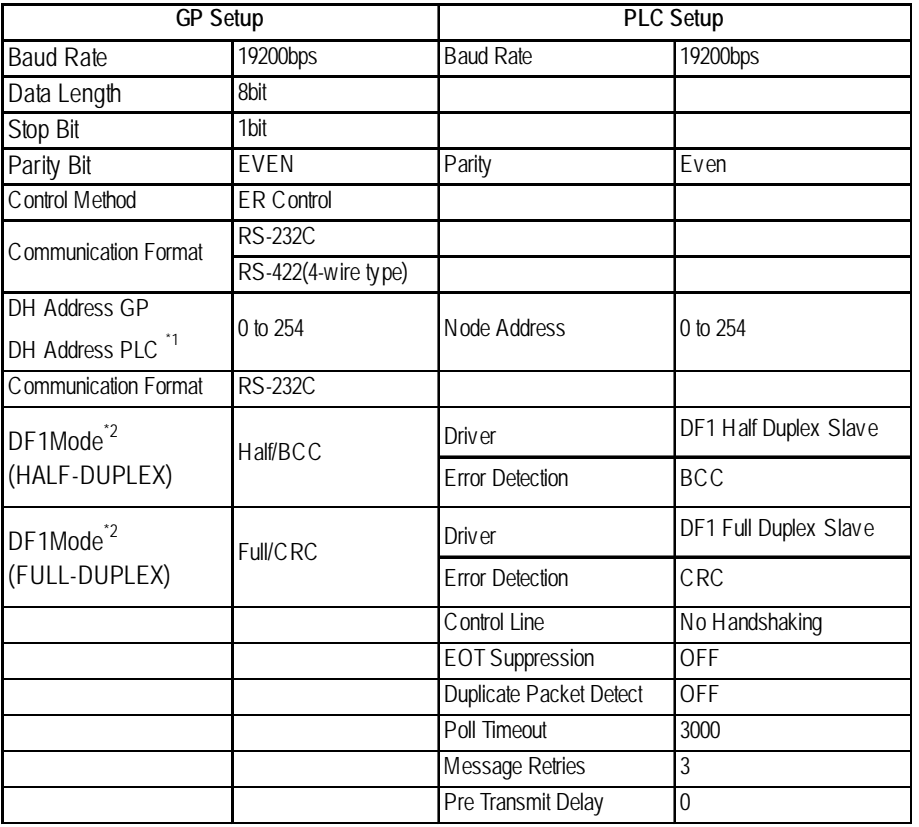

#### **MicroLogix 1200/1500 Series** (CPU Direct Connection)

*\*1 Specify the same address for DH Node Address GP and DH Node Address PLC.*

*\*2 with the GP in offline mode,use the "Operrating Environment Setup" area to set the DF1 mode*

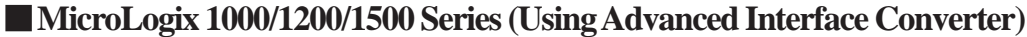

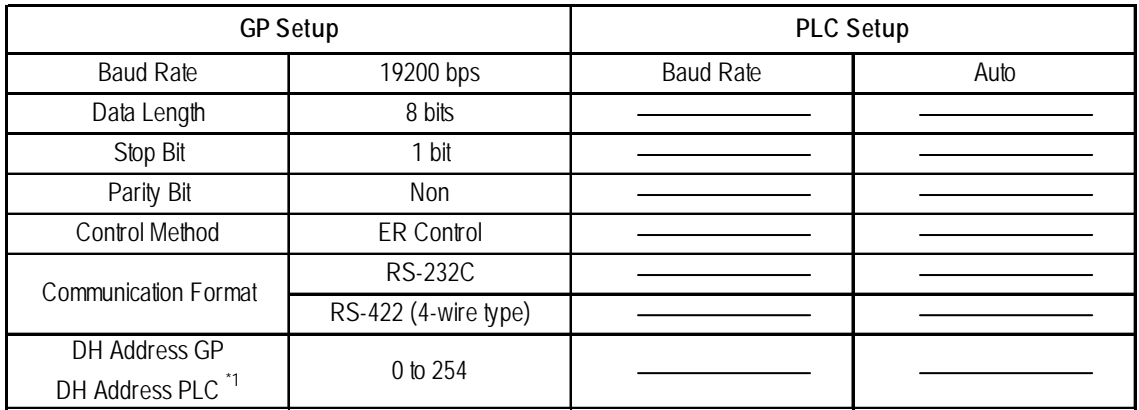

*\*1 Specify the same address for DH Node Address GP and DH Node Address PLC.*

#### **Specifying DH addresses**

Set up the operating environment at the initial setup when the GP is in the OFFLINE mode.

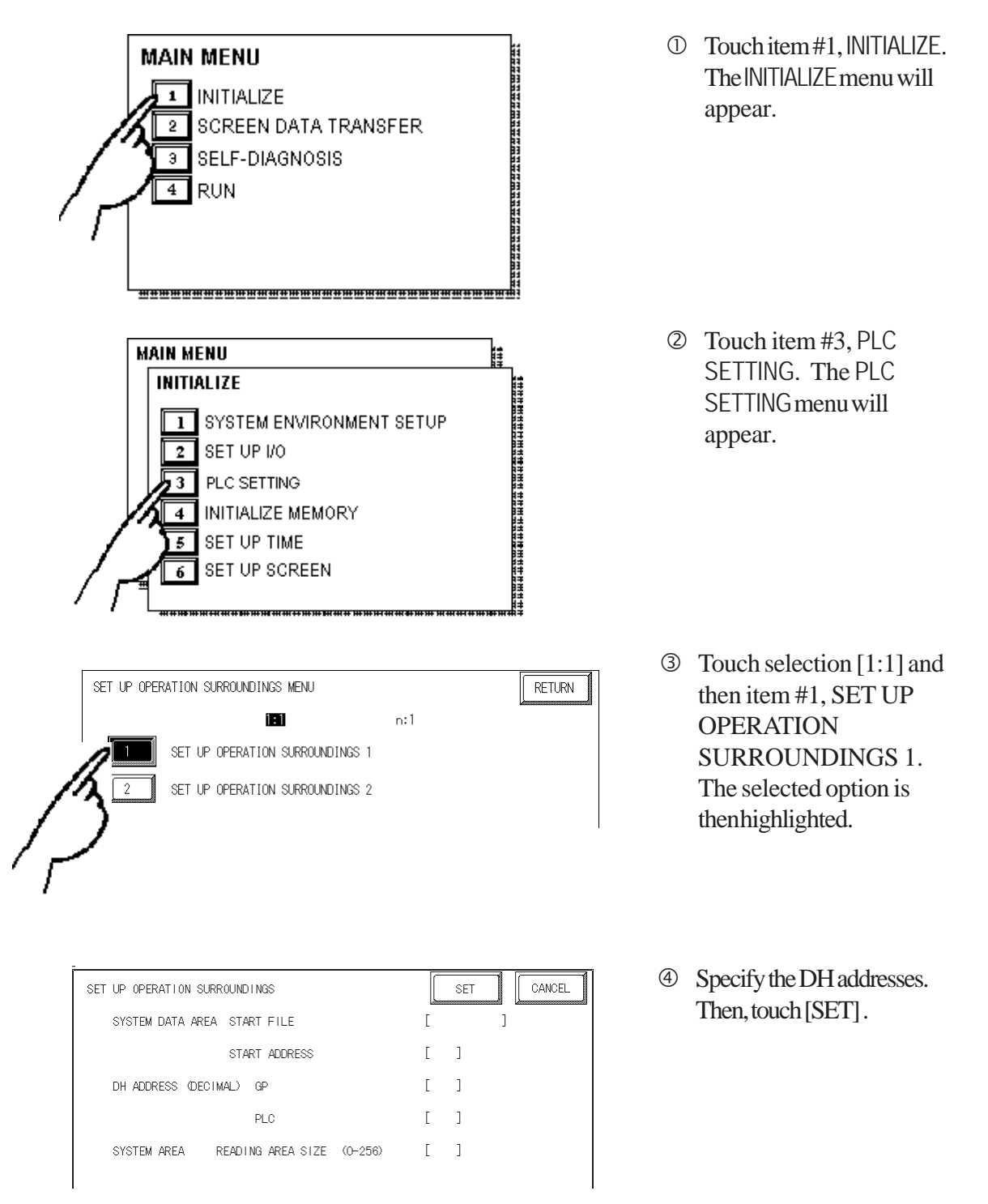

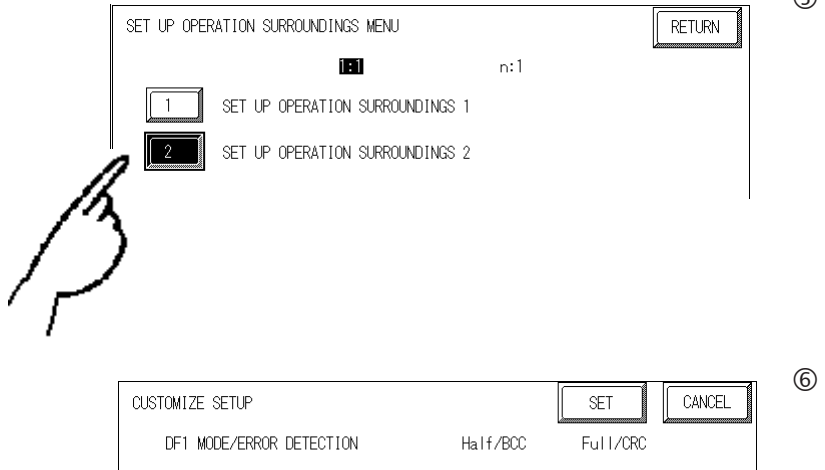

g Touch item #2, SET UP **OPERATION** SURROUNDINGS 2.

> Within the GP70 series units, this applies only to the GP377 series.

**6** Specify [Error Detection] and [DF1 mode]. Then, touch [SET].

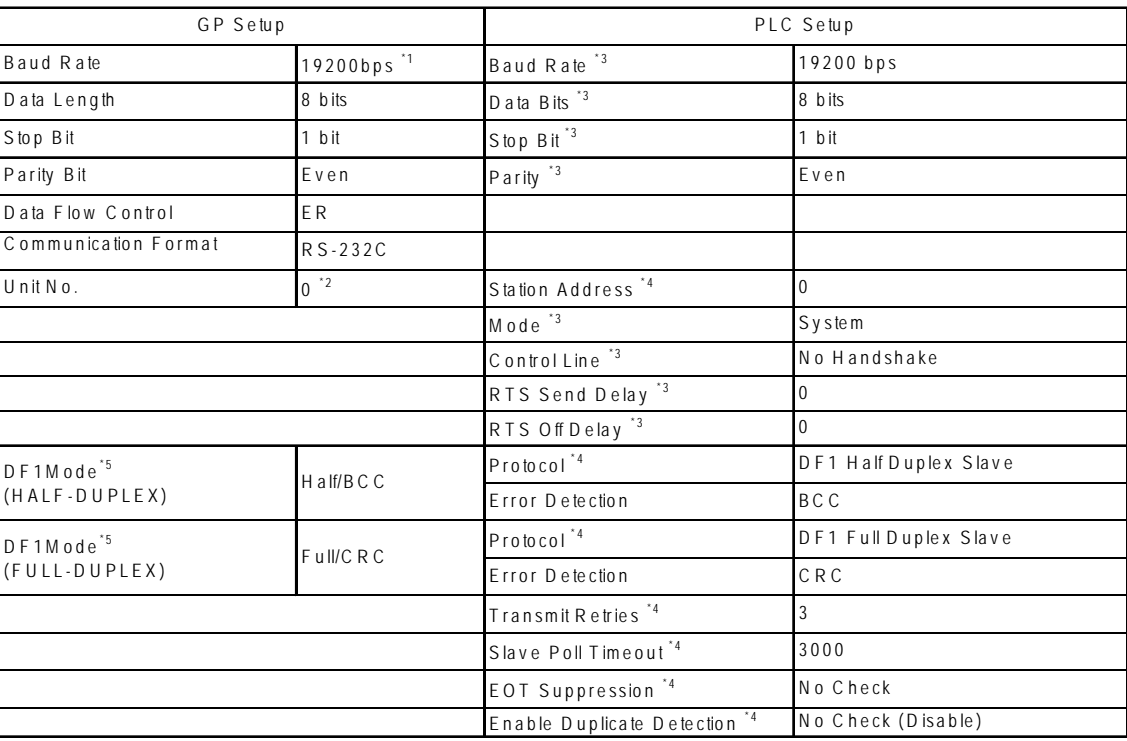

### **CompactLogix 5000 Series**

- *\*1 Data communication can be performed at 38400bps.*
- *\*2 Unit numbers can be set from 0 to 254.*
- *\*3 Set via the Rockwell Ladder Logic Software RSLogix 5000 "Serial Port" menu.*
- *\*4 Set via the Rockwell Ladder Logic Software RSLogix 5000 "System Protocol" menu.*

*\*5 with the GP in offline mode,use the "Operrating Environment Setup" area to set the DF1 mode.*

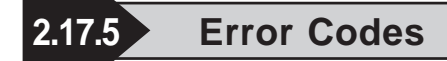

#### **PLC Error Codes**

Controller error codes are represented by the "Host communication error (02:\*\*)", and indicated in the left lower corner of the GP screen. (\*\* stands for an error code.)

Host Communication Error (02:\*\*)

**PLC Error Code**

**\* There are two types of PLC error codes - STS and EXT STS.**

**EXT STS error codes have the characters "0xD0" attached to them, to prevent them from overlapping with STS error codes. Thus, all error codes with the last characters of "0xCF" or earlier are STS error codes.**

**Ex.**

**When a (02:D2) Host Communication Error occurs, it becomes the EXT STS error code of "0x02".**

**When a (02:C0) Host Communication Error occurs, it becomes the STS error code of "0xC0".**